# **Chemistry Learning In Progress (CLIP)**

**User Manual** 

# Table of Contents

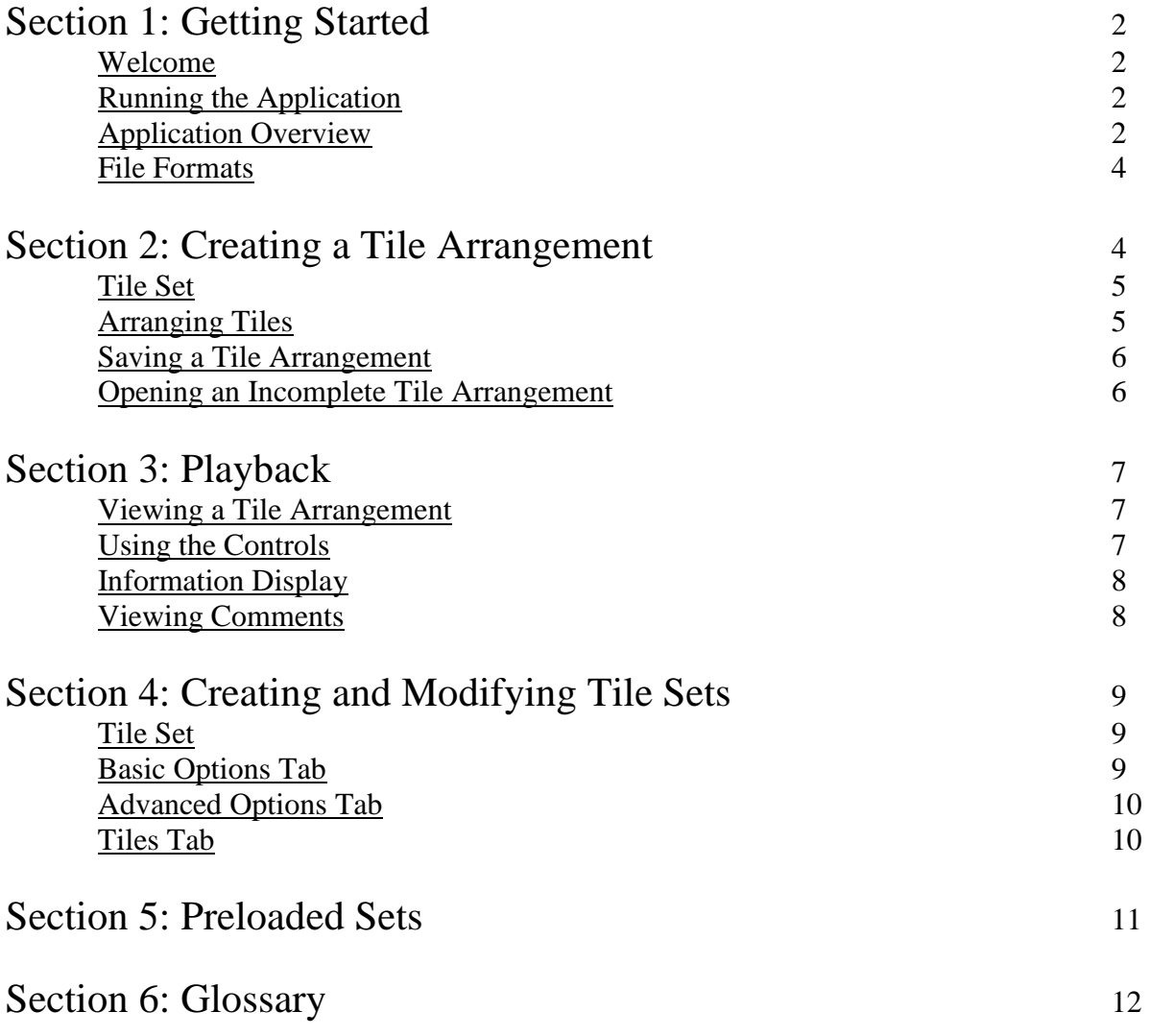

## **Getting Started**

Topics Covered

- Welcome
- Running the Application
- Application Overview
- File Formats

This section will familiarize you with the purpose of the application and its main components.

## **Welcome**

#### What is C.L.I.P.?

Chemistry Learning in Progress is a Java-built application that allows a user to:

- 1. Create Tile Arrangements
- 2. Save Incomplete and Completed Tile Arrangements
- 3. Open Tile Arrangements for Playback Viewing or Continue Working on Incomplete Tile Arrangements
- 4. Print Tile Arrangements and Additional Information
- 5. Build new Tile Sets

#### Who is the Team?

The development team consisted of Nathan Mikeska, Neil Alfredson, Richard Carney, and Brian Navarro.

## **Running the Application**

#### Requirements

The requirements needed to run the application include:

- 1. A Java supported operating system (i.e. Microsoft Windows, Mac OS, or Linux)
- 2. Java Runtime Environment 1.4.2 or later. If you do not have Java Runtime Environment 1.4.2 or later, it is available to download for free from http://www.java.com.

#### Starting the Application

Double click on the file CLIP.jar and after a few moments the application will load.

## **Application Overview**

#### File Menu

In this menu, a user can:

- 1. Open a Tile Set, Open a Tile Arrangement for Playback, or Continue a Tile Arrangement
- 2. Save a Tile Arrangement as Incomplete or Completed
- 3. Print the Tile Arrangement, Print Additional Information about the Tile Arrangement, or Print the Tile Arrangement to a file
- 4. Exit the application

#### Tools Menu

In this menu, a user can:

- 1. Add a Blank Tile to a Tile Arrangement
- 2. Create a new Tile Set
- 3. Modify an existing Tile Set

#### View Menu

In this menu, a user can:

- 1. Position the Tile Bin on the right or left side of the application
- 2. Turn on/off the Minimap
- 3. Turn on/off the lines of the Grid

#### Help Menu

In this menu, a user can:

- 1. View the instructions for a Tile Set that is in use
- 2. View the application version of the User Manual
- 3. View information about the team and the application

#### The Grid The Grid The Grid The Grid The Tile Bin

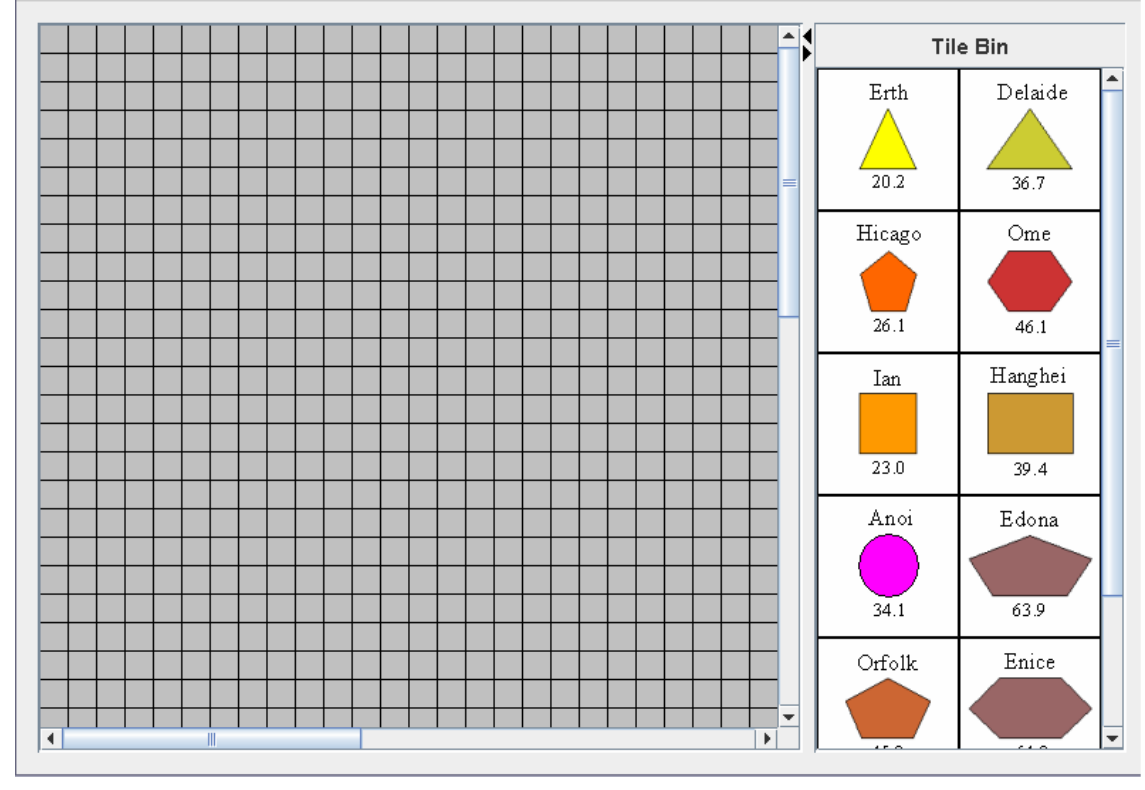

## The Minimap

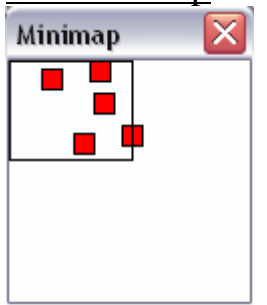

## The Playback Controls

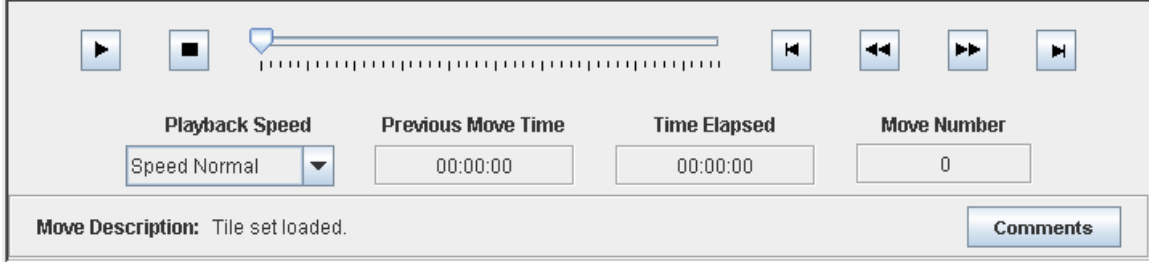

## **File Formats**

#### Set

A file with the extension **.**set represents a Tile Set that can be opened up and arranged on the Grid. They are created using the Create Tile Set feature of the application.

#### Log

A file with the extension **.**log represents a Tile Arrangement, which is a sorted arrangement of tiles for a specific Tile Set. They are created after a user saves their Tile Arrangement either to be viewed in playback or to be continued later.

## **Creating a Tile Arrangement**

#### Topics Covered

- Tile Set
- Arranging Tiles
- Saving a Tile Arrangement
- Opening an Incomplete Tile Arrangement

This section will familiarize you with the basics of arranging the tiles of a set to create a Tile Arrangement.

### **Tile Set**

#### Opening a Tile Set

In the File Menu, select Open and then choose Tile Set. This will bring up an Open Tile Set dialog box which will provide you with three ways to open a Tile Set.

- 1. Select a Tile Set from the included sets list and click ok
- 2. Double click on a Tile Set from the included sets list
- 3. Find a Tile Set on your local hard drive by clicking the browse button.

#### Tile Set Instructions

These are specific instructions that relate to a Tile Set which appear in a message box after a set has been opened.

#### **Arranging the Tiles**

The process of arranging tiles is done by using the application's drag and drop feature to move tiles from the Tile Bin to the Grid. The objective is to arrange or group the tiles of a set using the characteristics identified on each tile. The overall group created from arranging the tiles on the Grid is called a Tile Arrangement.

#### The Tile Bin

Once a Tile Set is loaded, all the tiles belonging to the set are placed here. Below are some options available to customize your use of the Tile Bin.

#### Resizing

Use the arrows at the top left of the Tile Bin to adjust how many tiles you see at once. In addition, the bar that holds the arrow buttons is draggable, allowing you to adjust how many tiles you see, as well. By default, only one column width of tiles is visible after a Tile Set is loaded.

#### Changing the Position

To change the side the Tile Bin is on, select from the View menu the option Tile Bin Position, and then choose either To the Left or To the Right.

#### The Grid

The tiles that are loaded in the Tile Bin should be dragged to the Grid and arranged into an overall group that represents the final arrangement. Keep in mind that you may expand the Tile Bin using the Resize feature and start grouping tiles there, but the final arrangement of a set has to be done on the Grid in order to count.

#### Adding Blank Tiles

If the Tile Set allows, you can fill in gaps in your Tile Arrangement with blank tiles. To add a blank tile, select in the Tools menu the Add Blank Tile option and this will bring up a Blank Tile information dialog. Keep in mind that there may be restrictions on how many blank tiles you can add and some information may be required before adding the blank tile. This is denoted by the red coloring of the caption next to the required information.

#### Context Menu

The context menu is a shortcut method for accessing some main menu options. This menu is accessible by clicking the mouse in the Grid or the Tile Bin. The options available in this shortcut method include:

- 1. Adding Blank Tiles
- 2. Editing Blank Tiles
- 3. Access to help options (Tile Set instructions and in-application user manual)
- 4. Changing the position of the Tile Bin
- 5. Turning on/off the Minimap
- 6. Turning on/off the lines of the Grid

Accessing the context menu:

In Windows or Linux, click the right mouse button. In Mac, hold down the control key while clicking the mouse.

#### Minimap

This is a miniature version of the Grid that allows the user to view the placement of all their tiles and move quickly around the Grid.

#### Fast Scrolling

You can quickly move to any area on the Grid by holding down a mouse button while dragging the mouse across the Grid.

#### **Saving a Tile Arrangement**

There are two options for saving a Tile Arrangement, which are located in the File menu under Save.

#### Incomplete Arrangement

If you wish to pause and return to finish your arrangement later, choose under Save the option Incomplete Tile Arrangement.

#### Completed Arrangement

If you wish to finalize your arrangement and save it, choose under Save the option Completed Tile Arrangement. After you select this option, you will be presented with a confirmation box. Then, depending on the Tile Set, you may have to provide some additional information such as:

- 1. Reasons for each tile that you left in the Tile Bin
- 2. Comments on your overall arrangement.

#### **Opening an Incomplete Tile Arrangement**

If you wish to continue working on an existing Tile Arrangement, you may select in the File Menu, the option Open and then choose Continue Tile Arrangement.

## **Playback**

Topics Covered

- Viewing a Tile Arrangement
- Using the Controls
- Information Display
- Viewing Comments

This section will familiarize you with using the playback feature of the application.

#### **Viewing a Tile Arrangement**

To use the playback feature, select from the File Menu the option Open and choose Tile Arrangement. Then in the file dialog box that appears, find the Tile Arrangement you wish to play back. The playback will show you all the moves made to create that arrangement. The types of moves shown include:

- 1. Dragging and dropping tiles to and from the Tile Bin and Grid
- 2. Adding/editing/removing blank tiles
- 3. Any comments added to the arrangement after saving a completed arrangement.

## **Using the Controls**

Below is a list of controls that manipulate the viewing of a Tile Arrangement during playback.

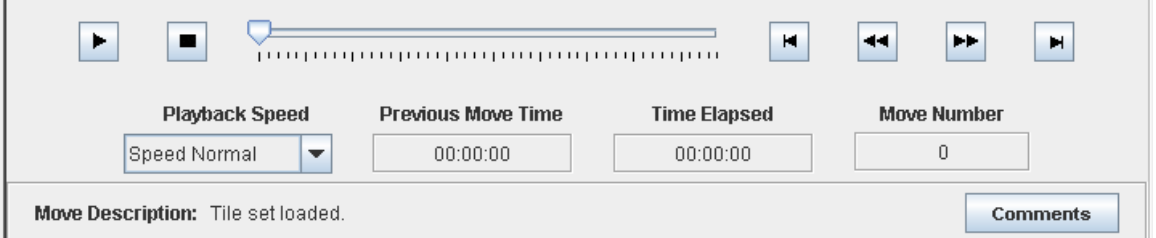

#### Start Button

This button will put the playback into motion at normal speed, which is two tile moves per second.

#### Stop Button

This button will stop your playback at its current location.

#### Slider Bar

This control displays the current position in playback and may be used, if dragged forward or backward, to move to any other position in playback.

#### Back Button

This button will stop the playback at its current position and then move the playback position back one move.

#### Skip To Beginning Button

This button will move the playback to the beginning.

#### Forward Button

This button will stop the playback at its current position and then move the playback position forward one move.

#### Skip To End Button

This button will move the playback to the end.

#### Playback Speed Control

This control will adjust the viewing speed of the playback. There are seven different speeds. The default is called normal and that shows two tile moves per second.

- 1.  $1/8$  x =  $1/8^{th}$  the normal speed
- 2.  $1/4x = 1/4$ <sup>th</sup> the normal speed
- 3.  $1/2x = 1/2$  the normal speed
- 4. Normal
- 5.  $2x = 2$  times the normal speed
- 6.  $4x = 4$  times the normal speed
- 7.  $8x = 8$  times the normal speed

#### **Information Display**

Below is the information that is displayed during the playback of a Tile Arrangement.

#### Previous Move Time

This shows how much time passed between the current move and the previous move.

#### Time Elapsed

This shows how much time has passed since the beginning of the playback.

#### Move Number

This shows the current position in playback.

#### Move Description

This describes what is happening in the current move on the screen.

#### **Viewing Comments**

After the playback has reached the end, there may be additional information that was not displayed in move description area. This information can be viewed by clicking on the Comments button. Below is an explanation of this information.

#### Overall Arrangement Comments

These are comments made about the groupings used to create the Tile Arrangement.

#### Selected Tile Comments

These are comments made by the user to explain either a left out tile or an added blank tile.

## **Creating and Modifying a Tile Set**

#### Topics Covered

- Tile Set
- Basic Options Tab
- Advanced Options Tab
- Tiles Tab

This section will familiarize you with the options available for creating and modifying a Tile Set.

#### **Tile Set**

#### New

You can create a new Tile Set by selecting in the Tools menu the option Create Tile Set. After you select this option, a dialog will appear with three tabs that represent the different options for a Tile Set.

#### Existing

You may modify an existing Tile Set by selecting in the Tools menu the option Modify Tile Set. After you select this option, a file dialog will appear so that you may locate the Tile Set you wish to modify. After you click open, a new dialog will appear with three tabs that represent the different options for a Tile Set.

#### **Basic Options Tab**

Name This is the identifier of the set.

#### Instructions

These are the instructions that appear in a message box when the set is loaded.

#### Tile Size

This is the width and height of the image files that will be used as the tiles for the set. The values used by the application for both width and height are in pixels. Furthermore, the measurements must be divisible by 20 and no width or height is allowed below 40. An example of this is an image with a width of 100 pixels and a height of 100 pixels.

#### Grid Size

The number of tiles that can fit side by side from left to right and from top to bottom on the Grid.

### **Advanced Options Tab**

#### Allow Blank Tiles

This determines if the Tile Set allows the user to add blank tiles to their arrangement.

#### Feedback Types

For blank tiles added, you may indicate what feedback you want from the user. The types of feedback include a name and a description.

Number of Tiles Indicates if the Tile Set limits how many blank tiles can be added.

#### Allow Unused Tiles

This determines if the Tile Set allows the user to leave out any tile from their arrangement in the Tile Bin.

Feedback Type For any tile left out, you may indicate if you require a reason for the tile being left out.

Number of Tiles Indicates if the Tile Set limits how many tiles can be left out in the Tile Bin.

#### Arrangement Options

These are miscellaneous options for customizing the use of a Tile Set.

Require Overall Comments Indicates if the Tile Set requires comments from the user on their overall Tile Arrangement

#### Print

Indicates if the user can print their Tile Arrangement and comments

Randomly Remove Tiles Indicates if a certain number of tiles will be randomly removed from the Tile Set when it is used

## **Tiles Tab**

#### Tile Listing

A listing of all the tiles that are currently a part of the set.

#### Add Tile Button

Adds image files to the tile listing by using a file dialog

#### Remove Tile Button

Removes all the selected tiles from the listing.

#### View Tile Button

Displays the image that represents the selected tile

#### Set As Blank Button

Sets the selected tile to represent the blank tile that a user will add to their arrangement. Howeverr, this will be grayed out if the allow blank tiles option is not used.

#### Blank Tile Selection

Displays the currently selected blank tile. Also, it is an alternate method to select the blank tile. However, this will be grayed out if the allow blank tiles option is not used.

#### Using Blank Tiles

There are some important things to remember when having blank tiles in a Tile Set.

- 1. For the image that is used to represent the blank tile, remember to provide sufficient space for the addition of a name to the blank tile for when the user is using it. These names are drawn on during the addition of a blank tile, so there may instances where the text that is drawn on it will overlap with a blank tile's image.
- 2. You may wish to add text onto the image that represents the blank tile so that the user knows that double clicking on a blank tile will allow them to view its information.

## **Preloaded Sets**

This section will familiarize you with how to add and remove Tile Sets from the application.

#### Included Tile Sets

These are Tile Sets that are packaged with the application when it is distributed. They are available for use from the list box that appears in the Open Tile Set dialog.

#### Adding/Removing a Tile Set

There are two methods for adding and removing Tile Sets: manually or automatically.

#### Manually

You may add and remove Tile Sets by hand if you are able to open zip files. To make changes, follow these steps.

- 1. Make sure that the CLIP.jar you wish to modify is not currently running.
- 2. Rename the CLIP.jar to CLIP.zip
- 3. Use your favorite zip application to open up CLIP.zip
- 4. Find the folder labeled preloaded sets and open it.
- 5. Make your modifications
- 6. Close the zip application and then rename CLIP.zip to CLIP.jar
- 7. Run the application.

#### Automatically

You may add and remove Tile Sets using a small application that is included with the main application. It is called the CLIP-Loader. To make changes, follow these steps.

- 1. Make sure that the CLIP.jar you wish to modify is not currently running.
- 2. Double click on the file CLIP-Loader.jar.
- 3. In the file dialog that appears, locate the CLIP.jar you wish to modify and click open.
- 4. To add a Tile Set, click the Add Set button. Else, to remove a Tile Set, select a set from the list and click the Remove Set button.
- 5. After you are satisfied with your modifications, click the Save & Exit button.

## **Glossary**

Arranging – Also known as sorting or grouping.

Blank Tiles – Customizable tiles that take descriptions about what characteristics the missing tiles, had they been there, would possess. In addition to having a description, a name field is provided in order to help the user keep track of all the blank tiles that have been added.

Completed Tile Arrangement – An arrangement of tiles that the user considers the best grouping of that set. This is also known as the final arrangement.

Grid – The large area of the application where tiles are dragged to and arranged in order to create an arrangement. The area is identifiable by the crisscrossing horizontal and vertical lines that are drawn there.

Included Sets – These Tile Sets come with the application. They are accessible in the list box that appears after selecting Open Tile Set from the File menu.

Incomplete Tile Arrangement – An arrangement of tiles that the user wishes to come back to at a later time and continue.

Left Out Tile – Also known as an Unused Tile. This is a tile that the user has left in the Tile Bin after saving in order to indicate that it is not a part of their arrangement.

Playback – This is the process of viewing the recorded moves that were made to create an arrangement. The arrangement can be complete or incomplete since both types use the same file extension of **.**log.

Tile Arrangement – Also known as an arrangement. This is any grouping of tiles made from a Tile Set.

Tile Bin – The area of the application where tiles are loaded to when a Tile Set is opened for creating a Tile Arrangement.

Tile Set – Also known as a set. This is an unsorted listing of Tiles and is built using the Create Tile Set feature. Once created it, it can be opened for use to create an arrangement.

Tile – An image file that is added to a set of images to create a Tile Set.

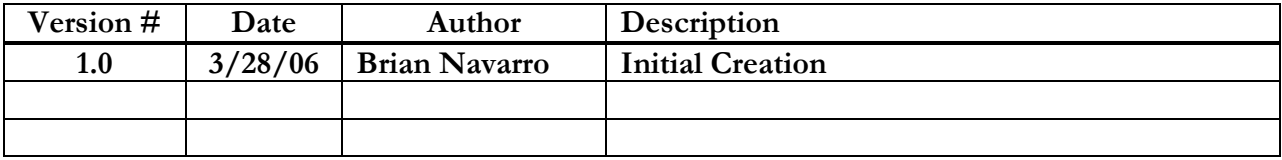